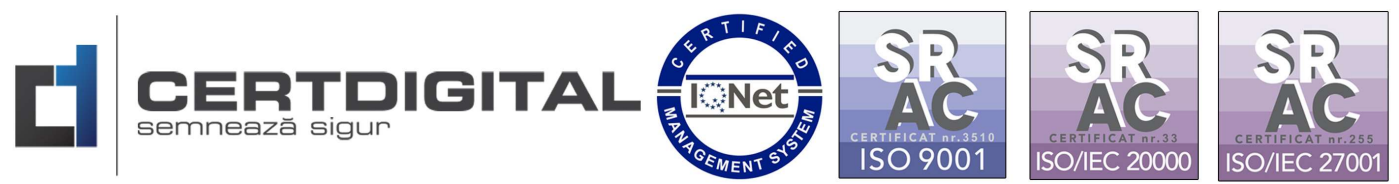

## INSTRUCȚIUNI CONFIGURARE ȘI INSTALARE CERTIFICAT CERTIDIGITAL CLOUD

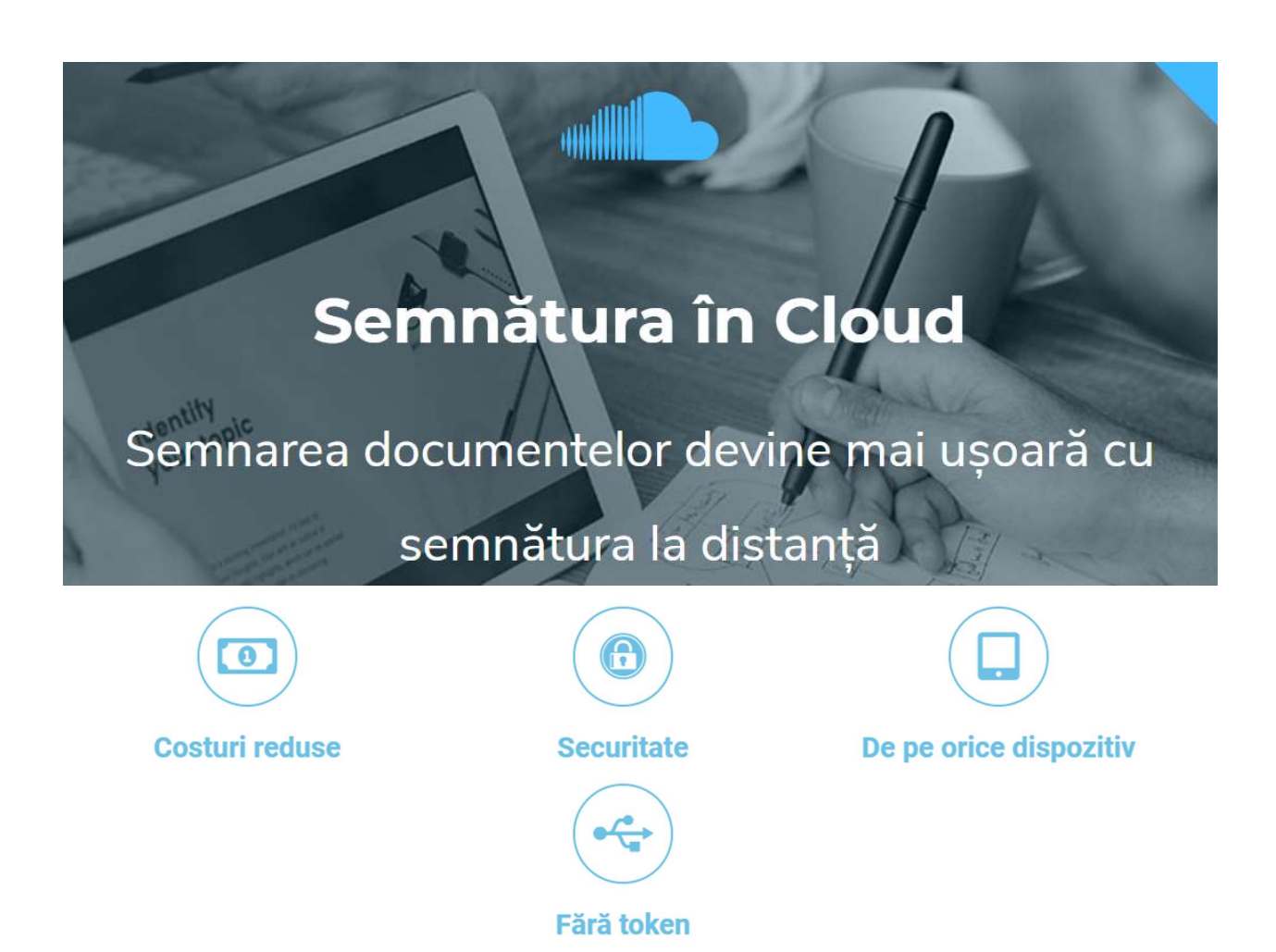

1

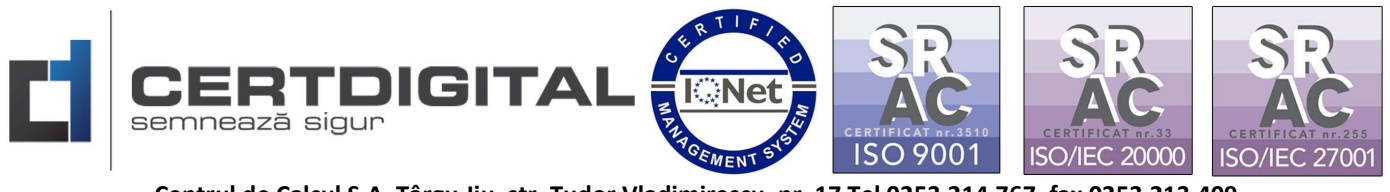

Dacă ați optat pentru soluția tehnică oferită de CertDigital a semnăturii electronice în Cloud iată pașii pe care trebuie să îi parcurgeți:

1. După achizitionarea semnăturii electronice Cloud CertDigital veți primi un email de confirmare că cererea dvs. pentru certificat calificat în cloud a fost aprobată, sub această formă:

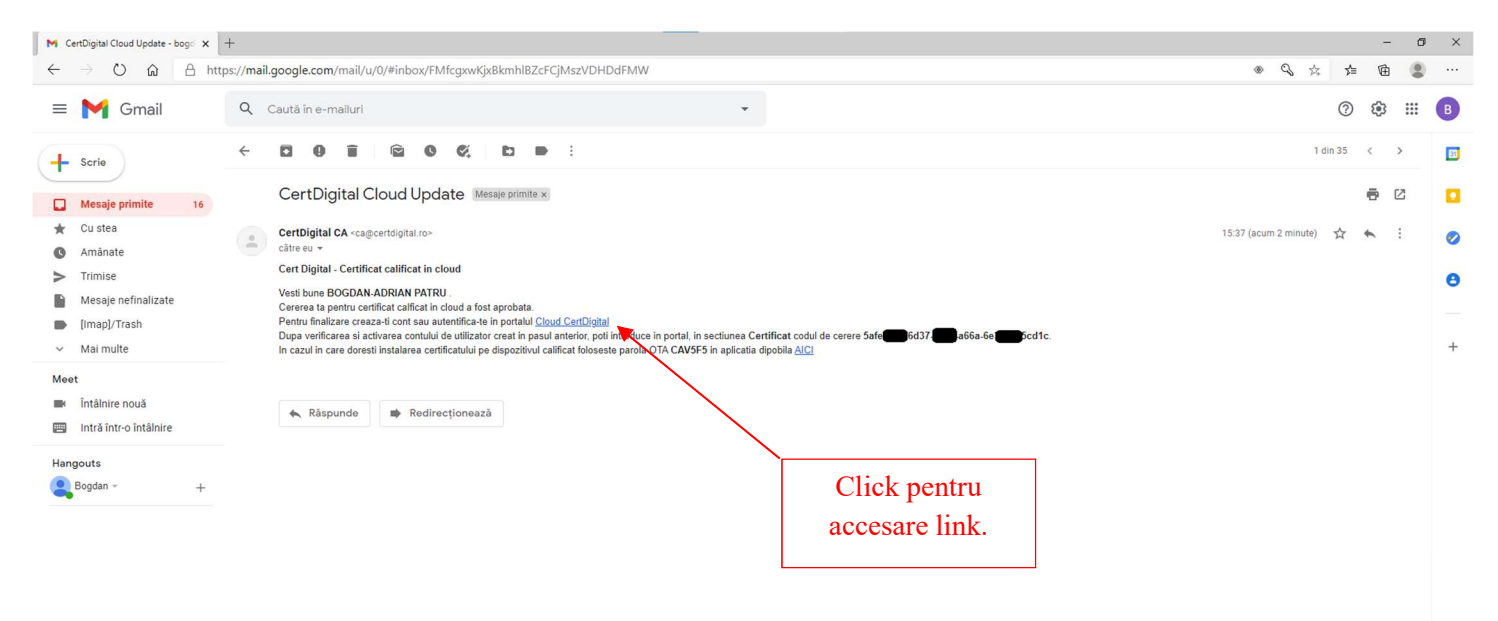

2. Dați click pe linkul "Cloud CertDigital", link care vă va direcționa în mod automat către pagina: https://cloud.certdigital.ro/esign/:

Aveți posibilitatea de a schimba meniul în limba dorită de dvs, deasupra de titlul"Log in" din colțul din dreapta ca în imaginea următoare:

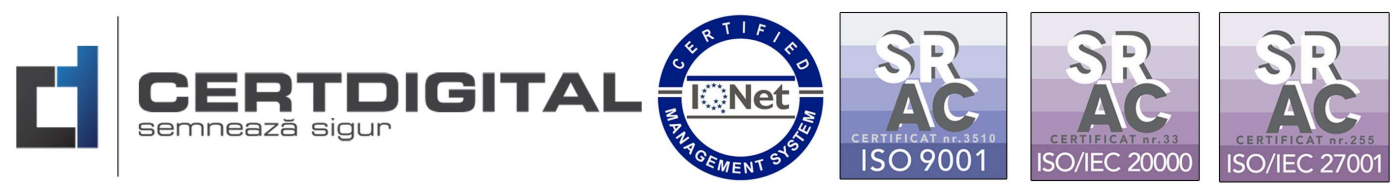

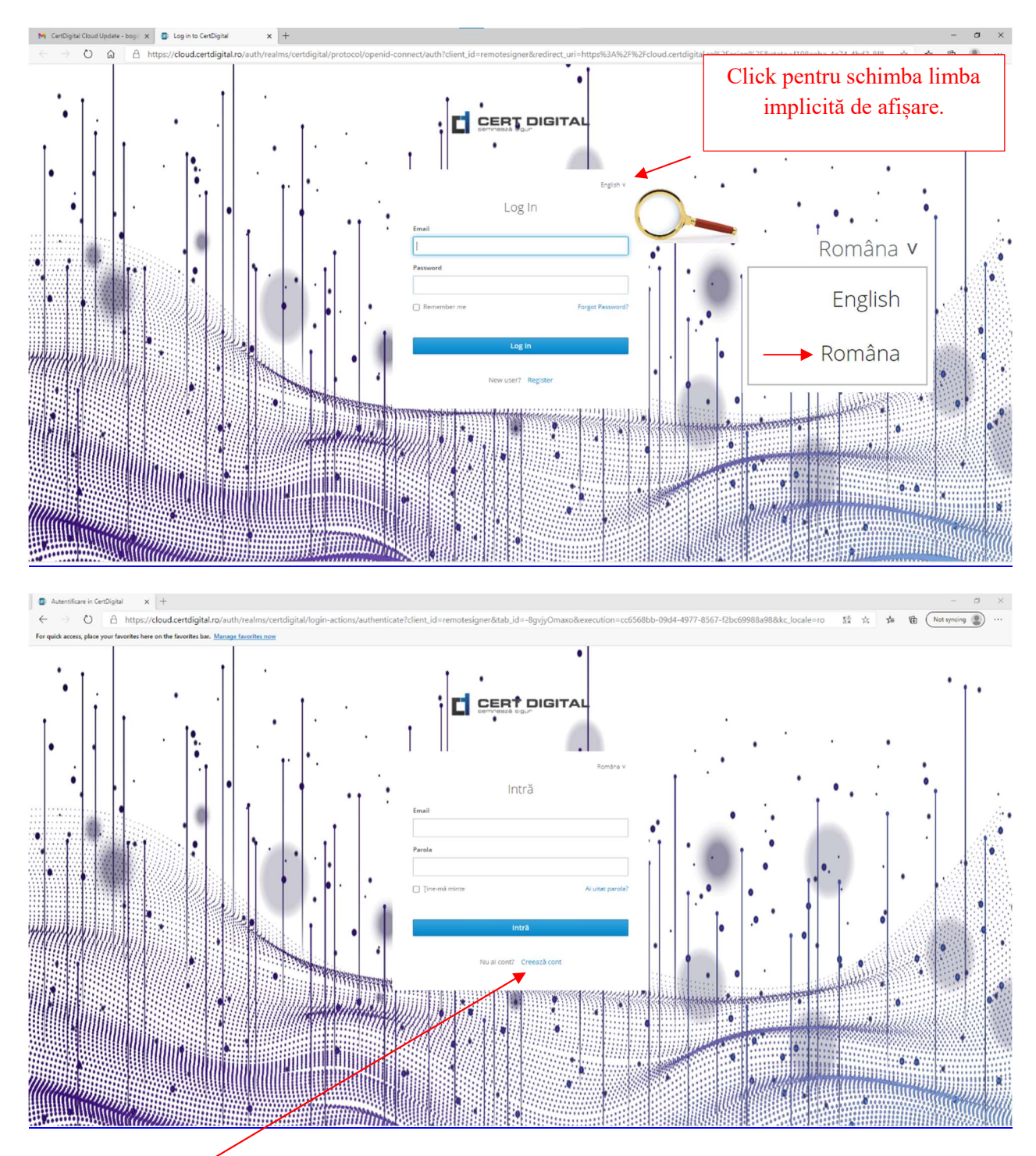

3. Click creează cont:

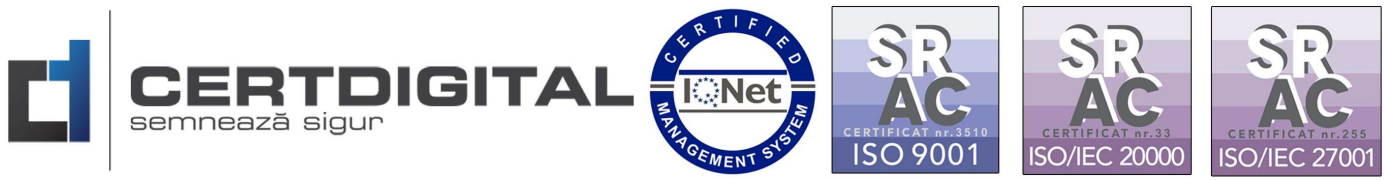

4. Completați datele necesare creării contului CertDigital:

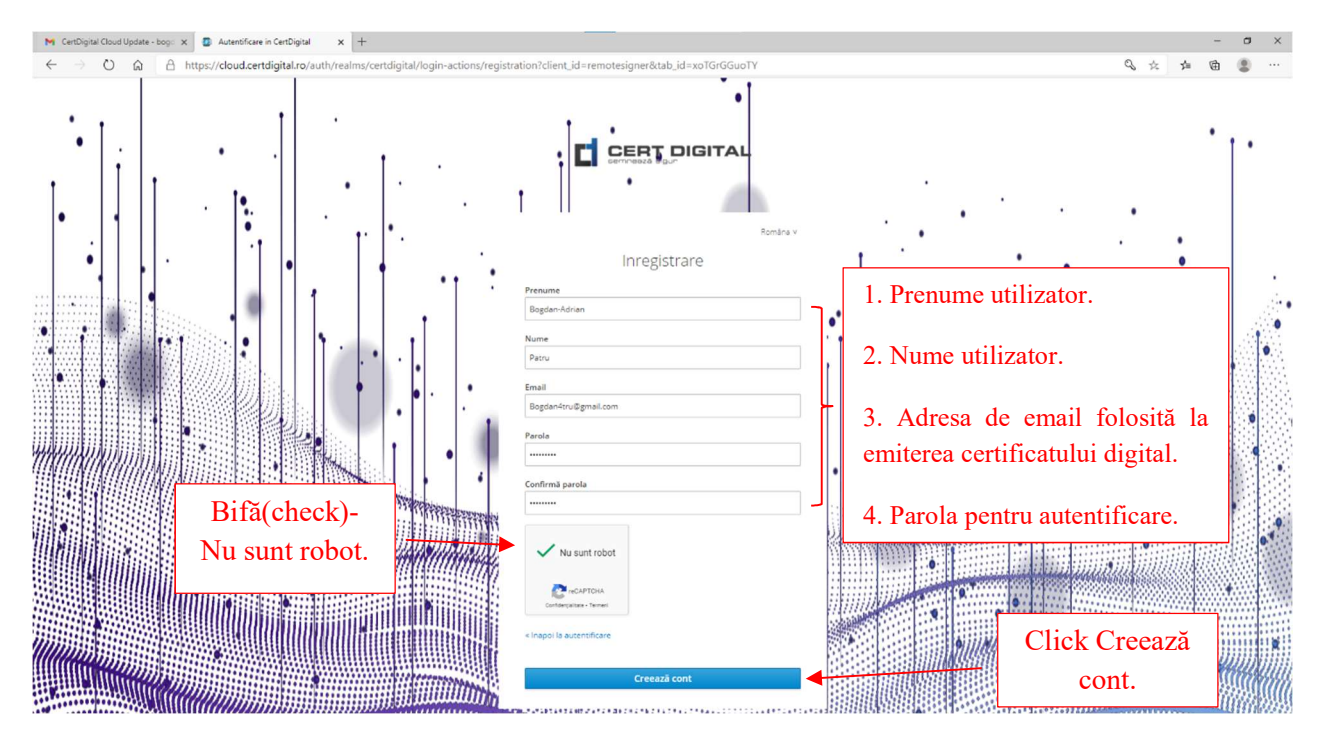

5. Veți primi un email de confirmare că a fost creat un cont CertDigital cu adresa dvs. de email:

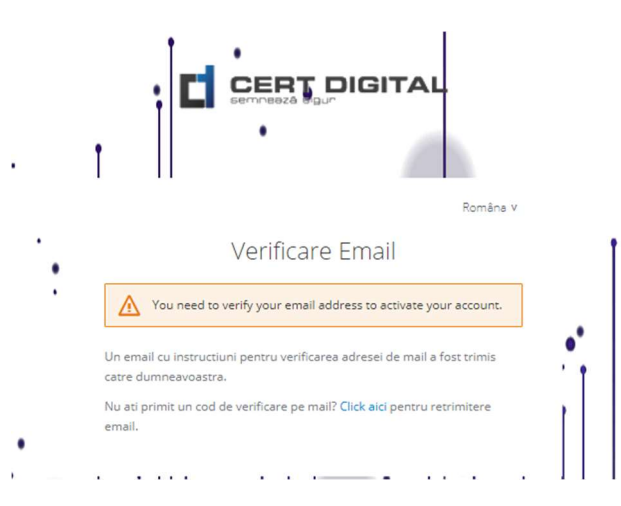

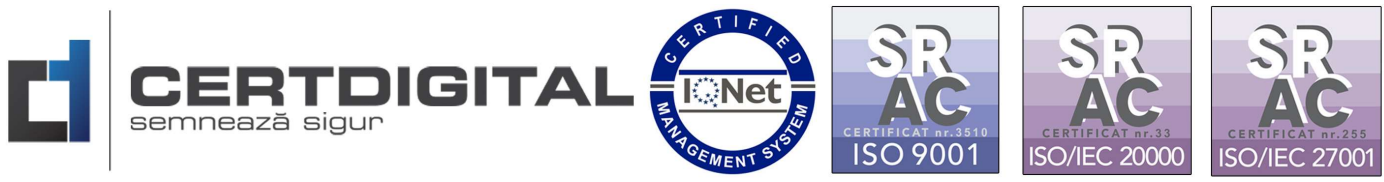

6. Verificați adresa de email pentru activarea contului.

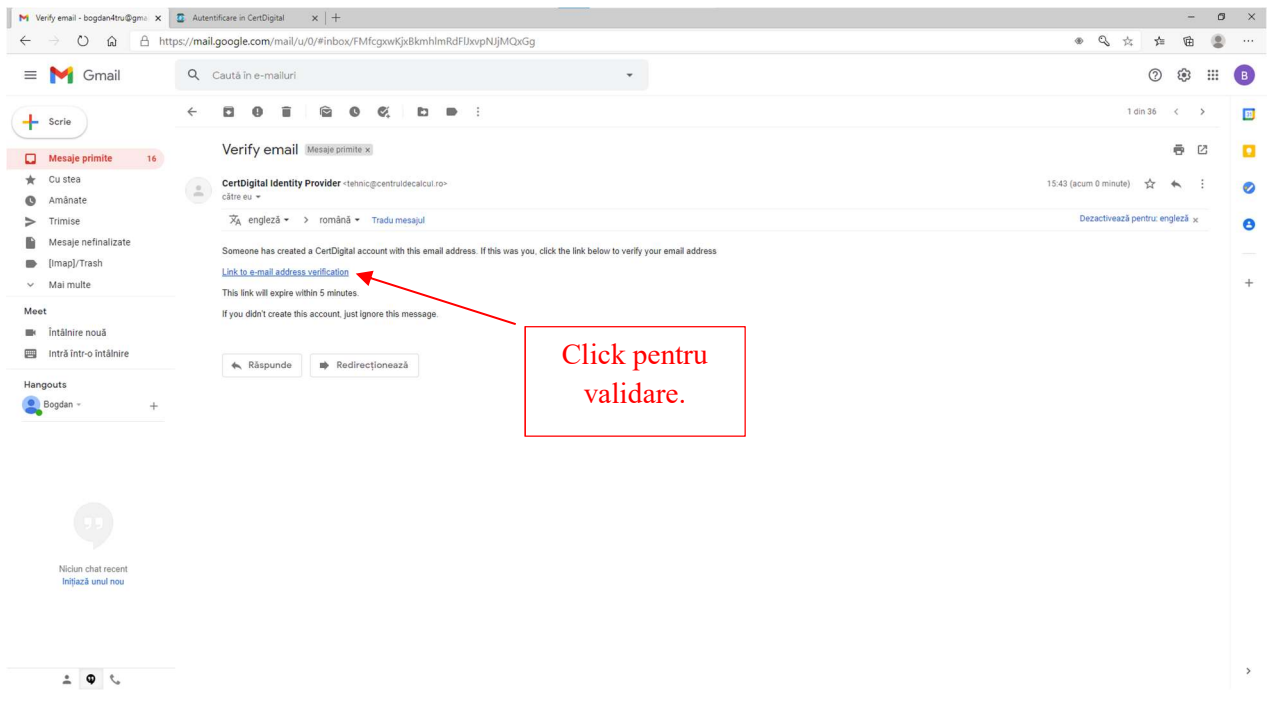

7. Accesați din nou https://cloud.certdigital.ro/esign/ și autentificați-vă cu datele folosite la crearea contului:

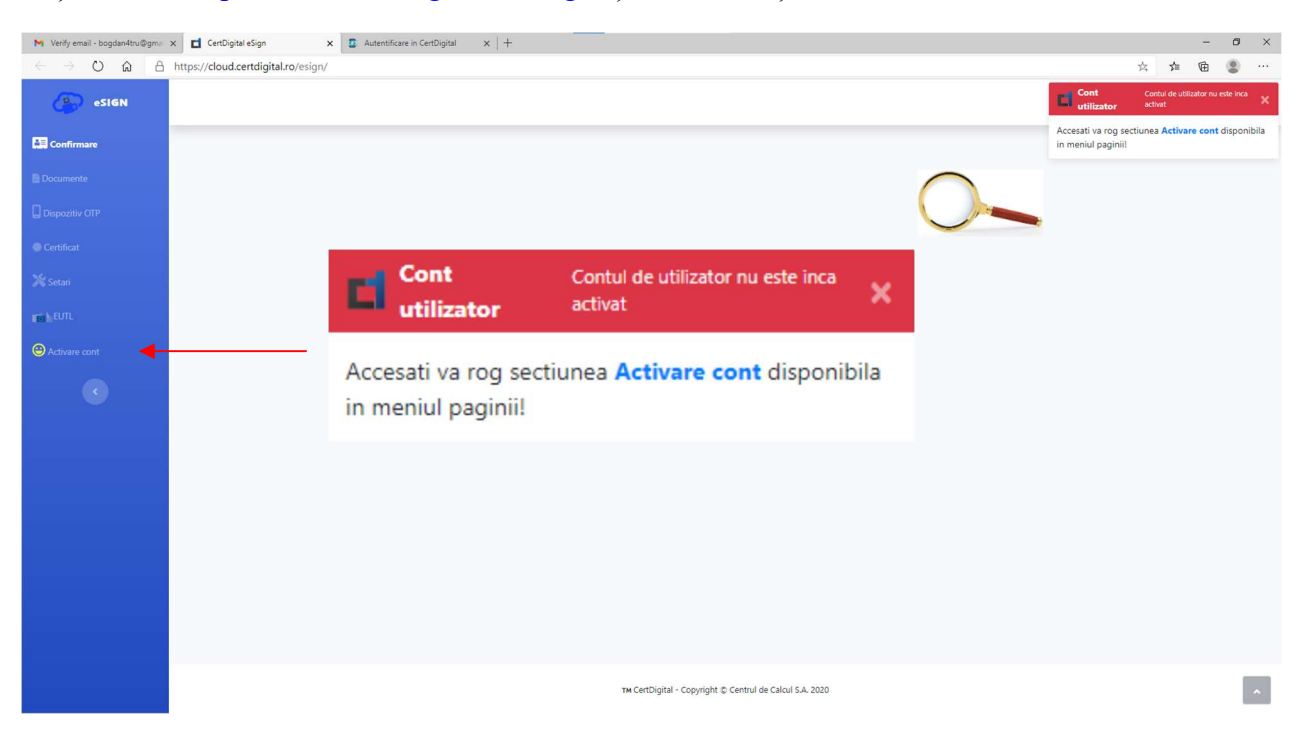

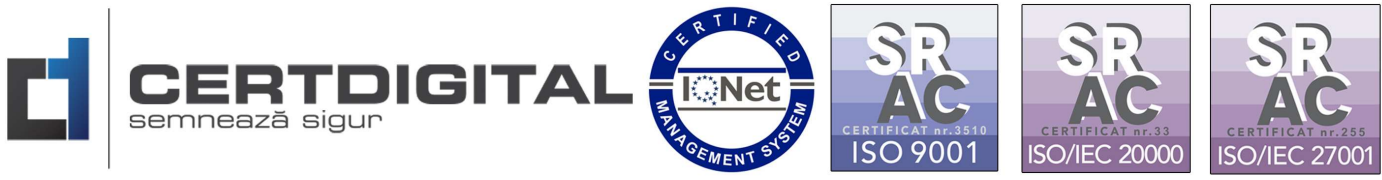

8. Introduceți codul cererii primit inițial pe email de la Autoritatea CertDigital:

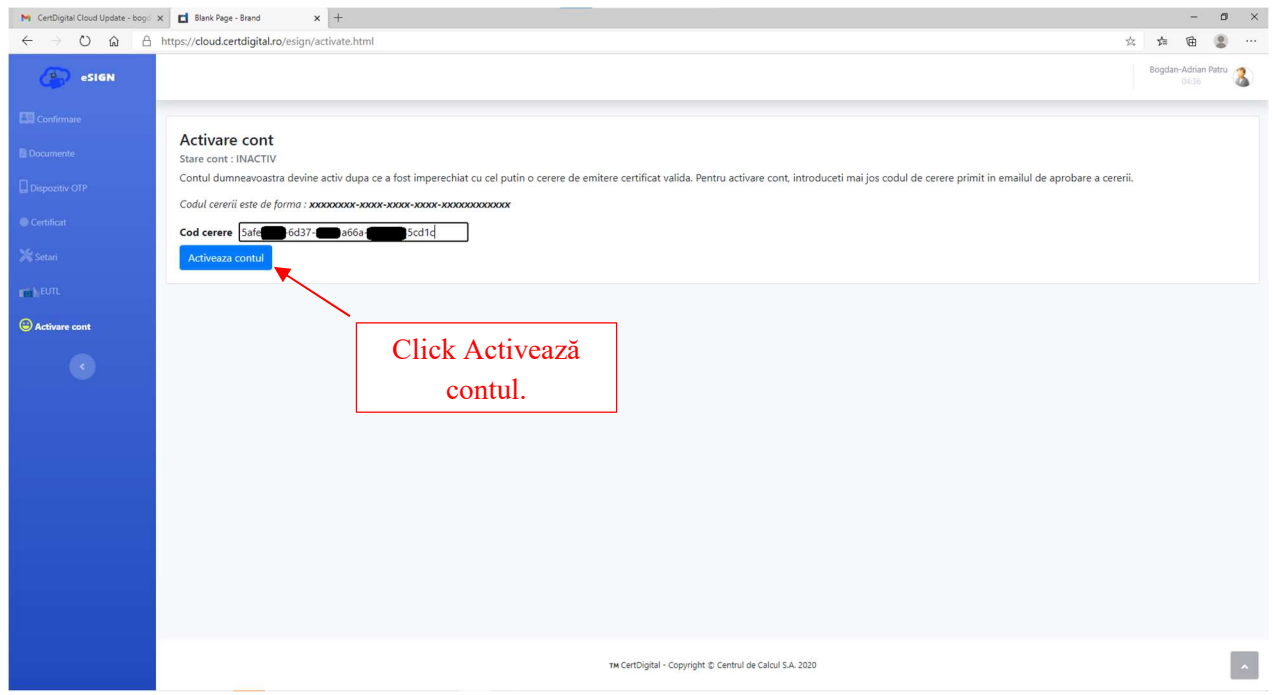

9. Accesați din meniu Dispozitiv OTP:

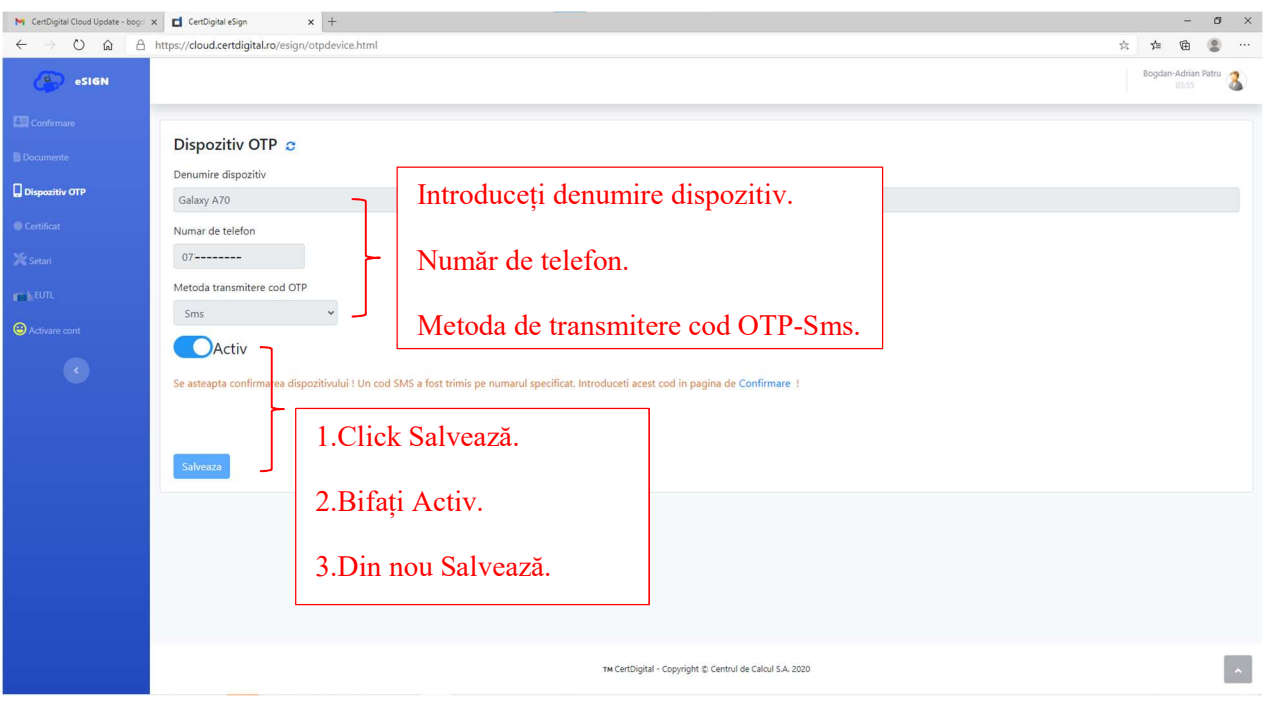

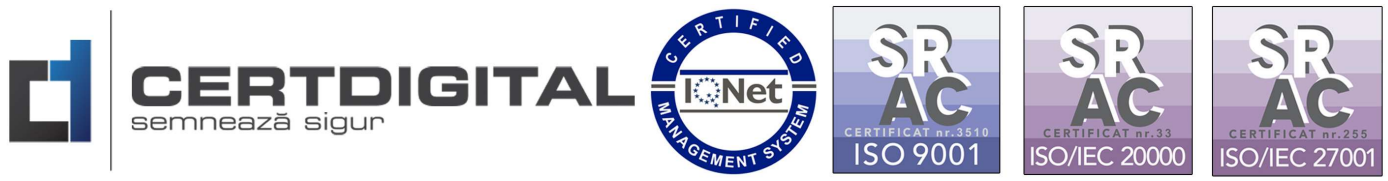

10. Pe mobil veți primi un cod SMS(timpul variază între 10-30 de secunde):

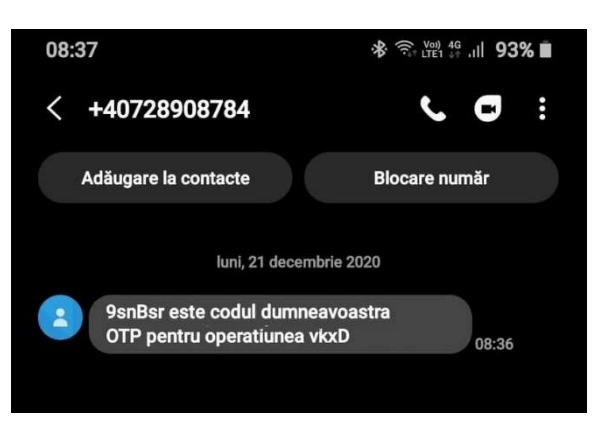

11. Accesați din meniu Confirmare și introduceți codul primit prin SMS:

(\*\*\*Această opțiune va trebui să o folosiți, ca în exemplu de mai jos, și la pașii următori din instrucțiuni)

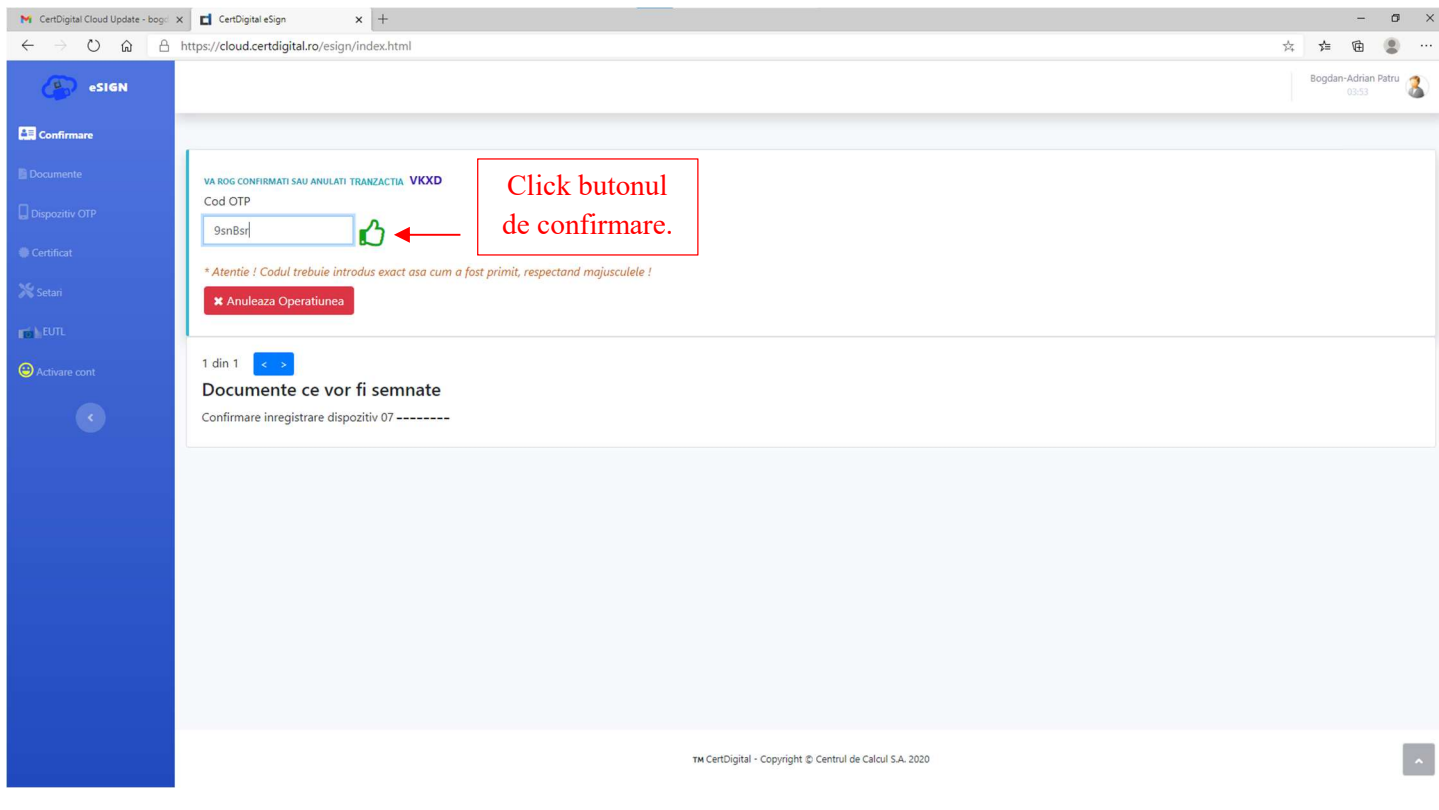

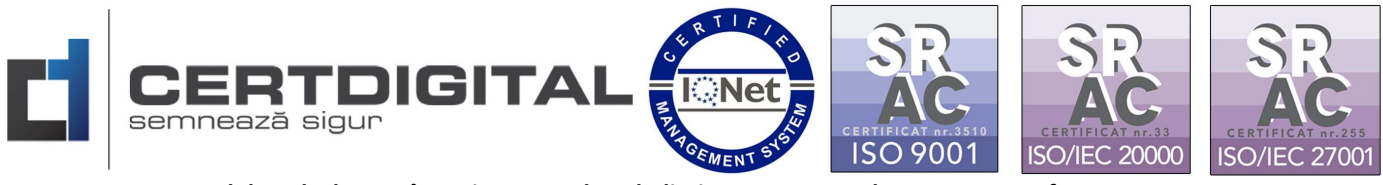

12. Veți accesa din meniu "Certificat" și veți alege codul cererii din căsuța Cerere certificat:

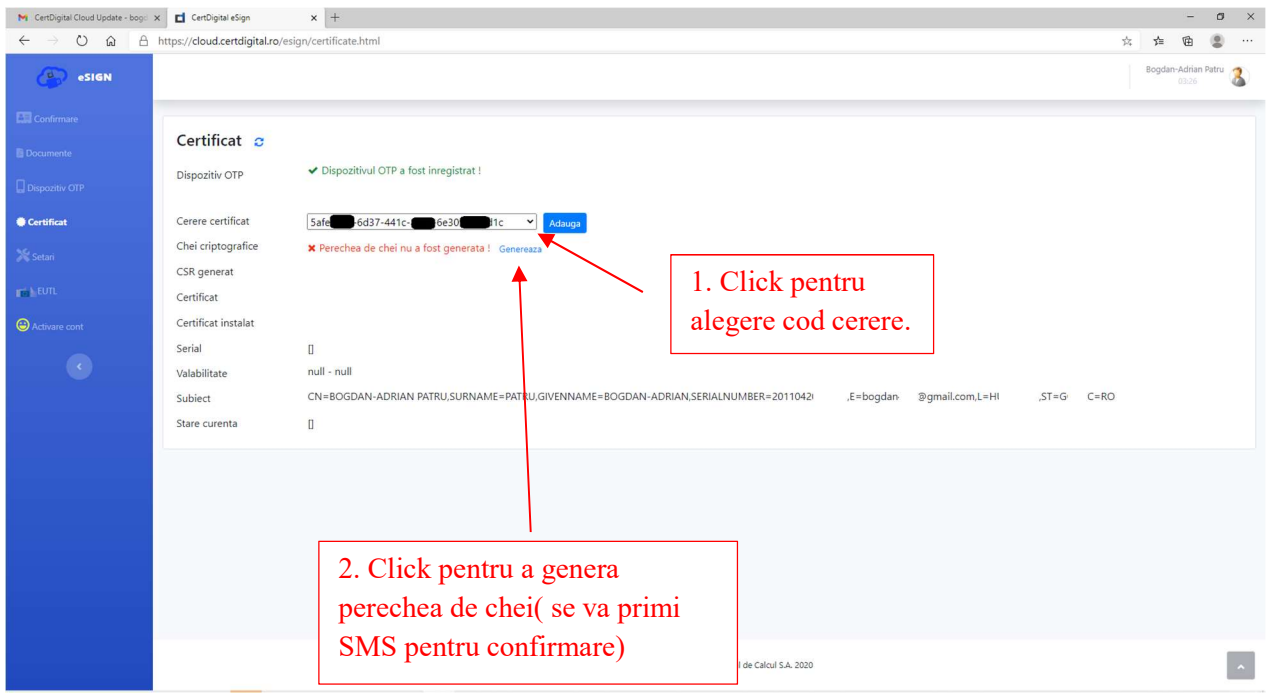

13. Veți genera CSR-ul, din nou veți primi cod prin SMS și aveți autoriza din meniu Confirmare:

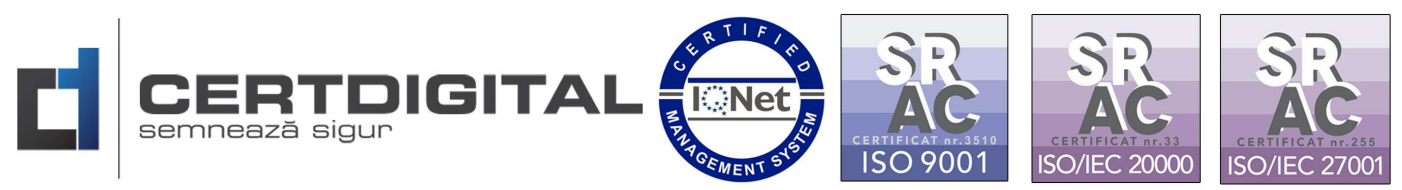

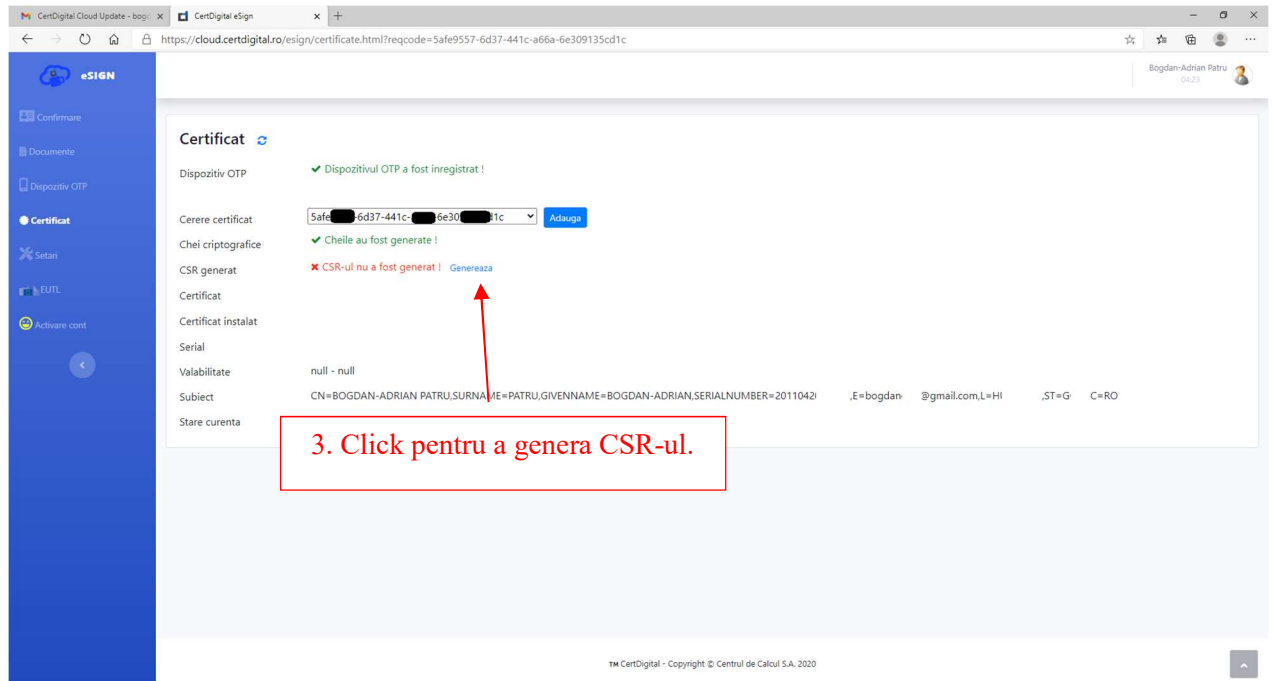

14. Veți genera certificatul, în această etapă NU veți primi cod SMS pentru confirmare:

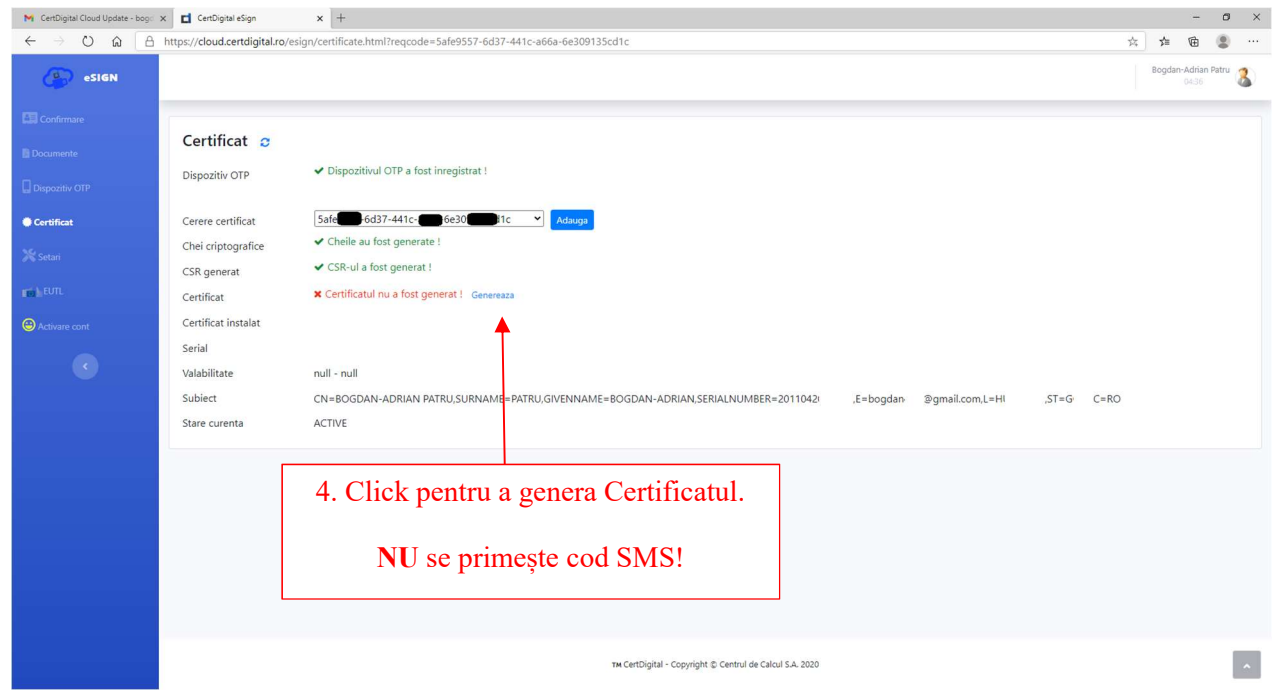

15. La ultimul pas veți instala certificatul digital și din nou veți primi cod SMS pentru autorizare:

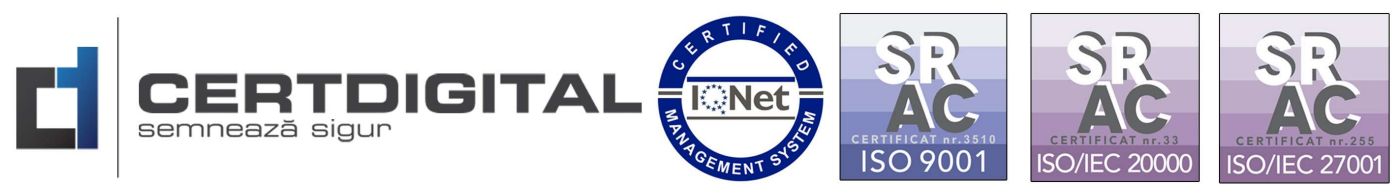

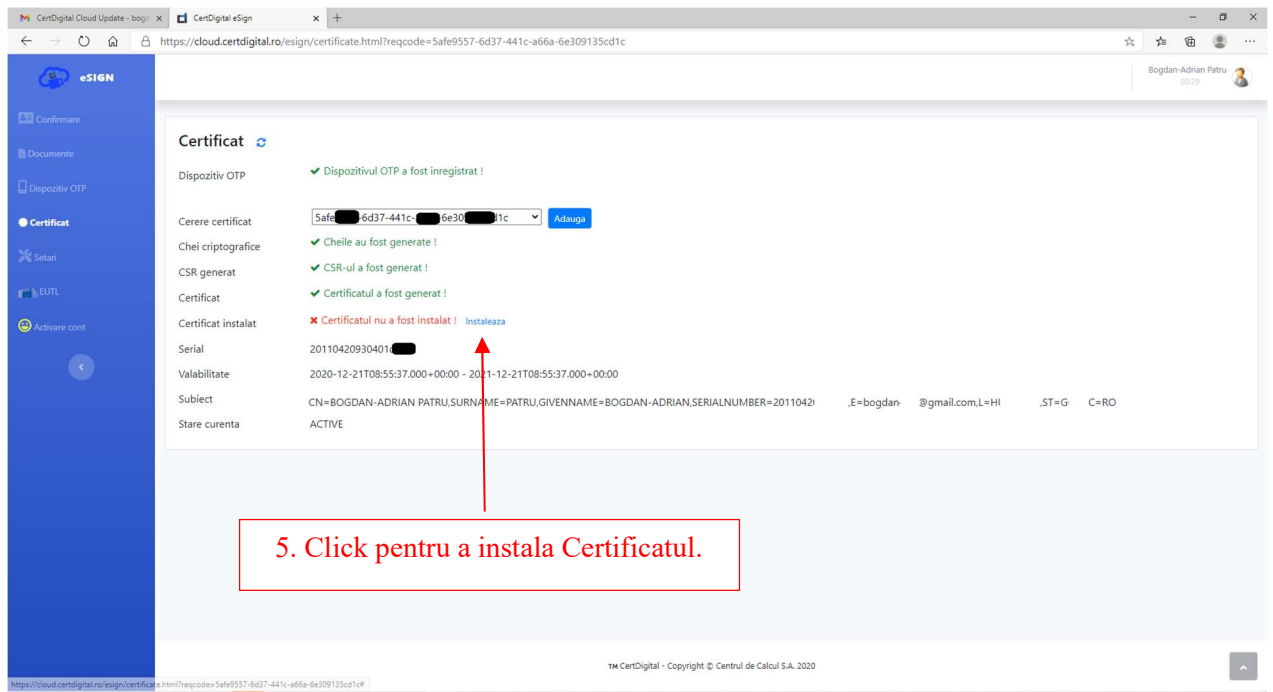

16. Ați parcurs toti pașii necesari pentru configurarea semnăturii electronice Cloud CertDigital, dacă totul a decurs conform instrucțiunilor, starea certificatului dvs. ar trebui sa fie de acest tip:

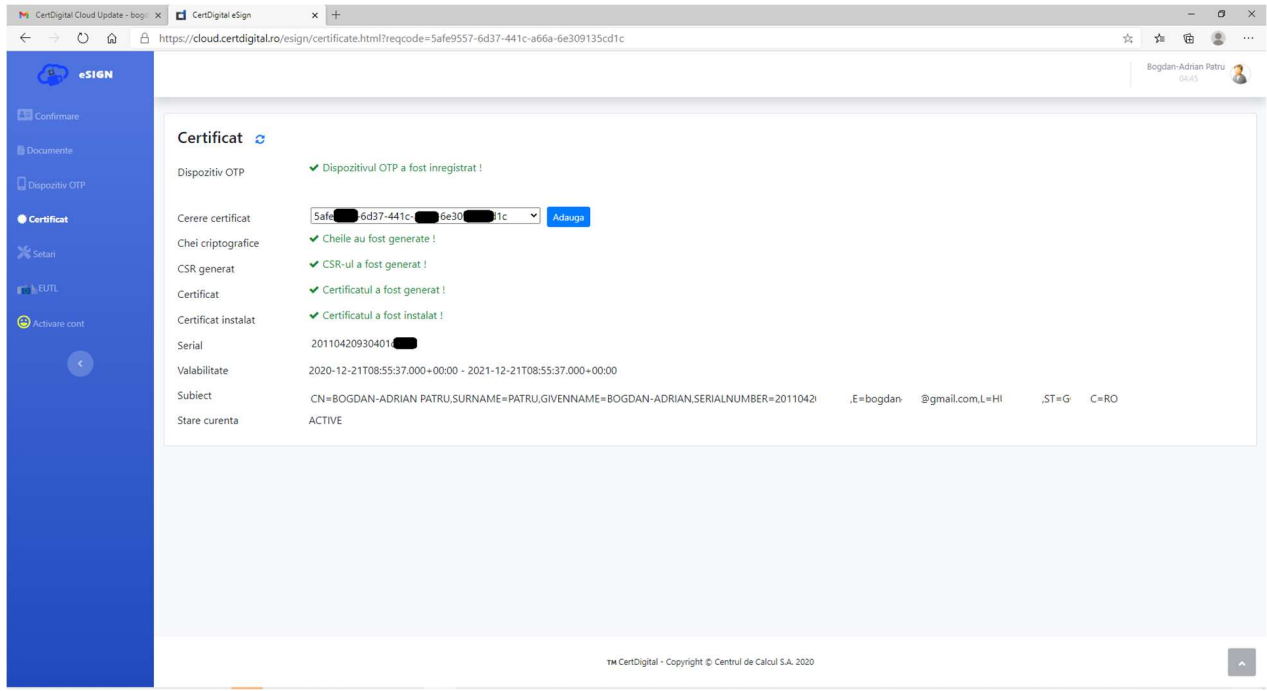